## **ARTIGO: 11856**

## **4Gym -Controle de acesso - Configurar leitores Digital Persona distintos para cadastro e leitura** Olá

Nesse artigo veremos como configurar na estação do Controle de acesso, 2 leitores distintos Digital Persona onde 1 é somente pra cadastro e outro somente pra leitura de digital

Passo 1 - Abra as configurações do sistema

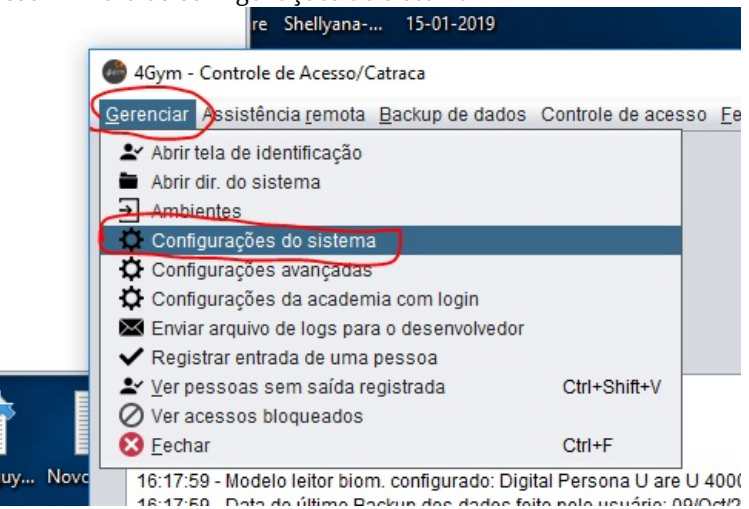

Passo 2 - Ao lado do modelo do leitor, clique no botão Mais, veja imagem abaixo:

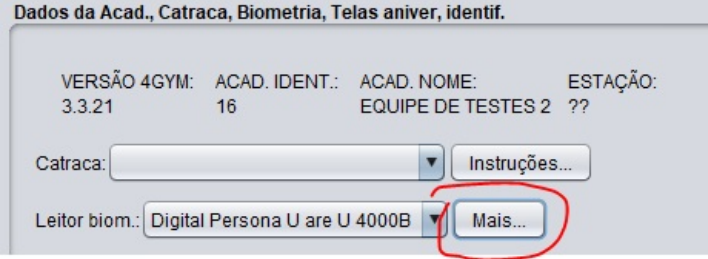

Passo 3 - Marque e selecione as opções, veja imagem abaixo:

IMPORTANTE: Nesse ponto deve-se selecionar cada leitor biométrico de acordo com seu Número de identificação. Pra descobrir qual é qual, escolhe cada um por vez e faça testes. Se estiver operando de forma invertida, volte e alterne as seleções.

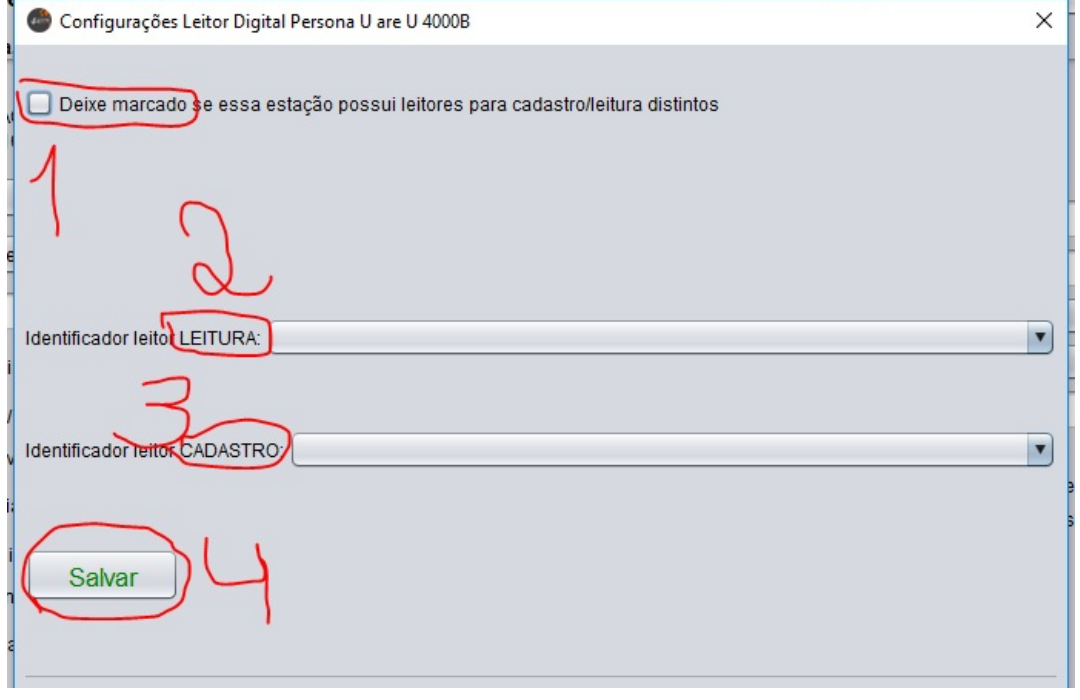

- 1. Caixa de seleção que deve estar marcado pro sistema operar esse modo de operação
- 2. Seleção do leitor para LEITURA
- 3. Seleção do leitor para CADASTRO
- 4. Salvar as opções

Passo 4 - Reinicie o Controle de acesso pra aplicar as alterações

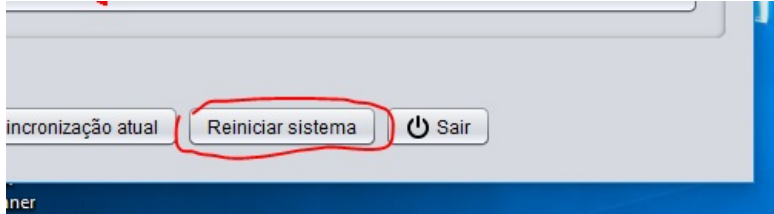